# Course Materials

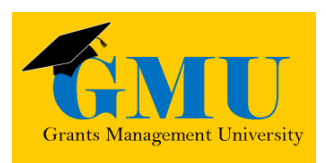

## Funding Application Overview **LEA/External Users**

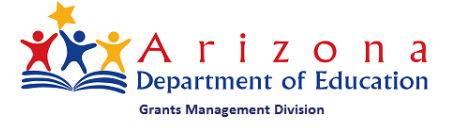

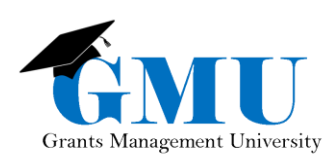

- The rice of the Page is integrated blant

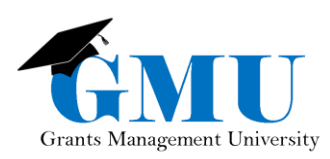

## User Role Requirements

There are two **required** roles to initiate, edit, and submit the Funding Applications:

- 1. **LEA Business Manager**: initiates, edits, and has the first approval
- 2. **LEA Authorized Representative**: reviews and has the second (and final) approval before the Funding Application is submitted to ADE

There are two additional, but **optional** roles:

- 1. **LEA [Funding Application Specific] Update**: can only edit the specific Funding Application
- 2. **LEA Data View**: can only view the Funding Application

## Accessing the Funding Application page

Once you selected the organization (when you are logged into GME), the Funding Application can be accessed from the Funding Application link towards the bottom of the Entity Information page.

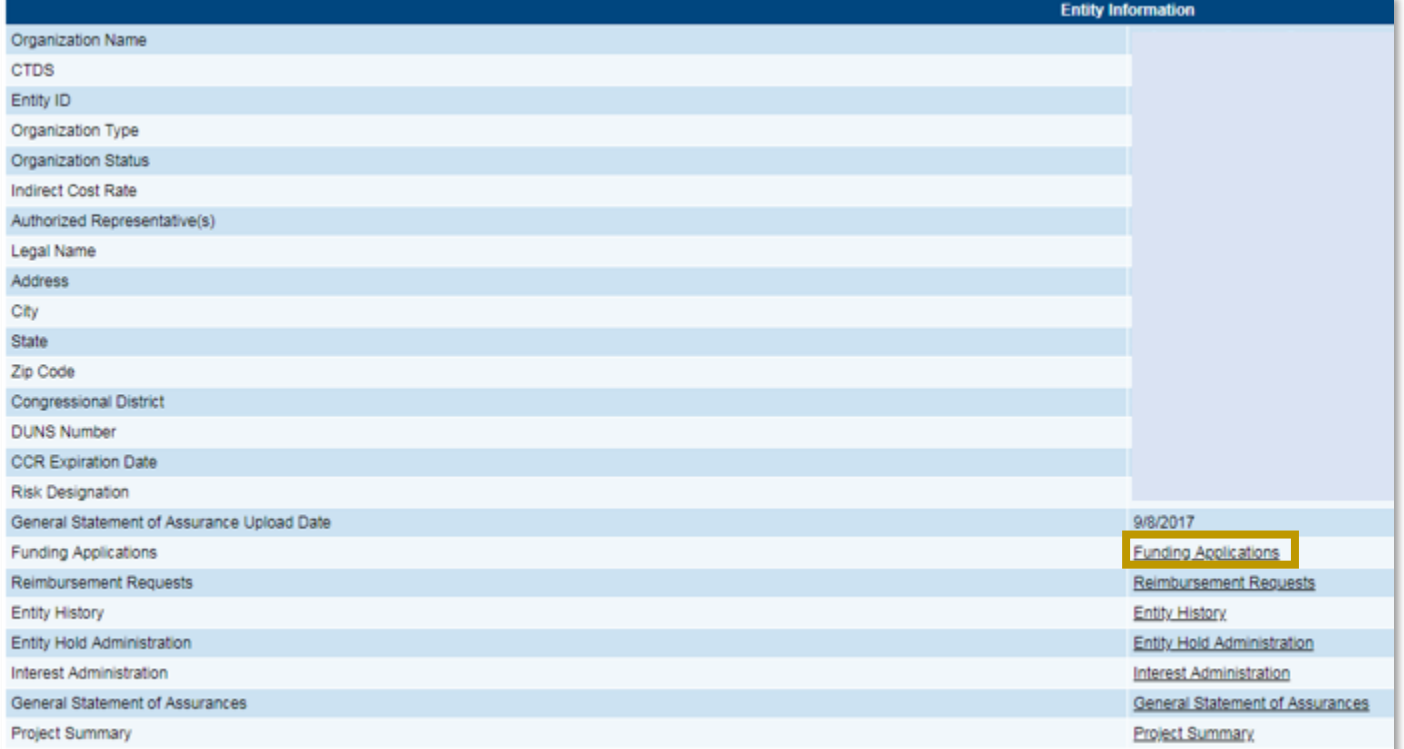

You can also access the Funding Application on the Main Menu by hovering over Funding, and selecting Funding Application:

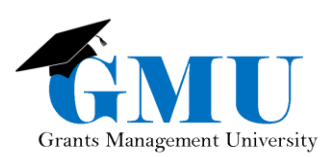

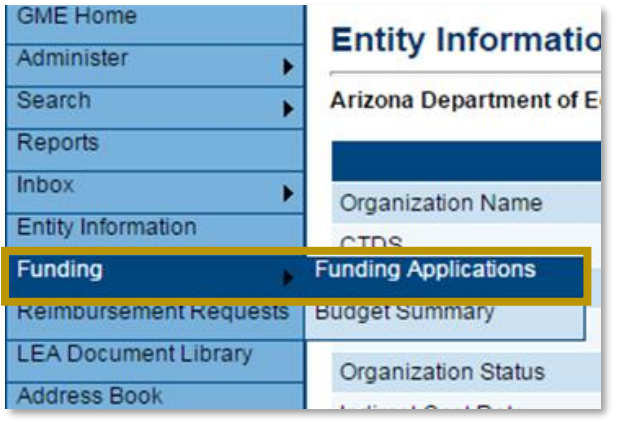

# Funding Application Page

#### Filter Options

Funding Applications can be filtered by:

- **Fiscal Year**
- All Active Applications
- All Approved Applications
- Last Approved Applications

### Funding Application Page Components

1. Entitlement Funding Application Allocation exists at time of application; allocation becomes available with program director approval of submitted Funding Application

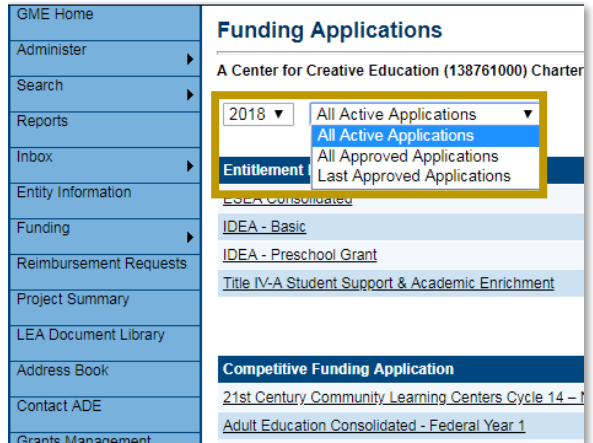

- 2. Competitive Funding Application: No allocation exists at time of application; LEAs proposed budget becomes allocation with program director approval of submitted Funding Application
- 3. Revision: "0" represents original application; subsequent numbers display additional/current revision
- 4. Status: Current application status; LEA = Local Education Agency; SEA = State Education Agency
- 5. Status Date: Date of last status change

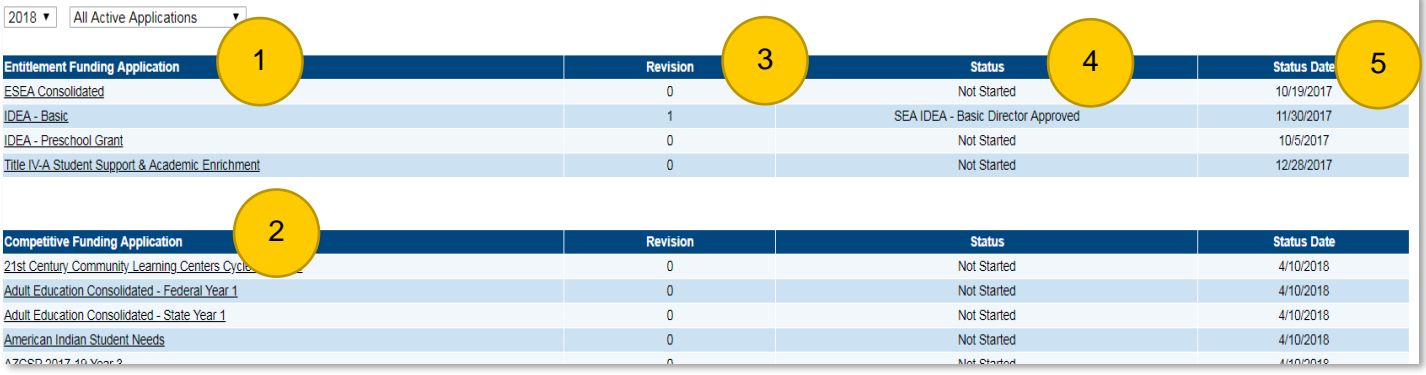

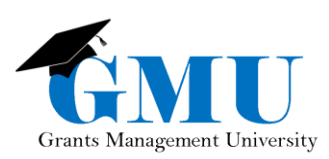

# Accessing a Funding Application

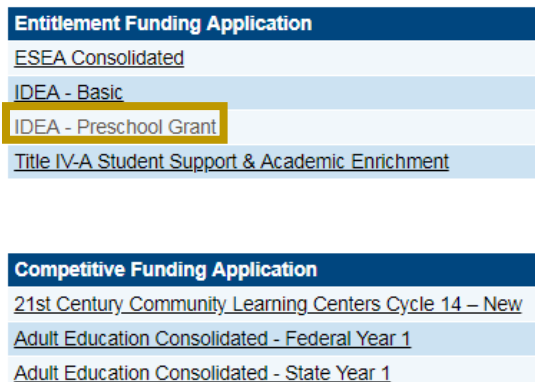

From the Funding Application page, select the desired Funding Application.

# AZCSP 2017-19 Year 3

Funding Application Sections Page The Sections page of the Funding Application outlines various pages/sections that need to be completed prior to submitted the Funding Application for approval. The Sections page:

American Indian Student Needs

- Displays current status and status change options
- Launches user to pages within the Funding Application
- Provides access to Validation Messages (where errors are indicated)

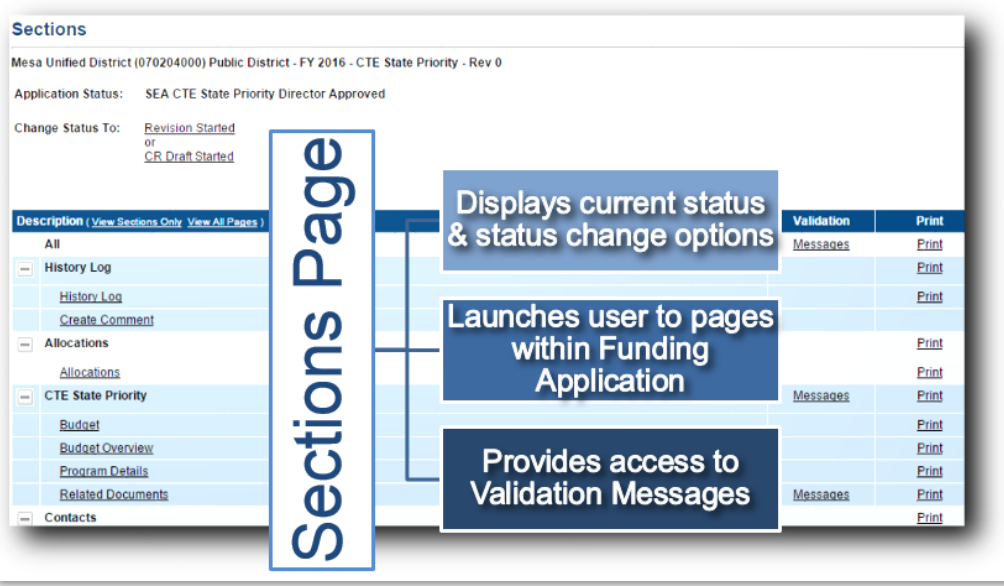

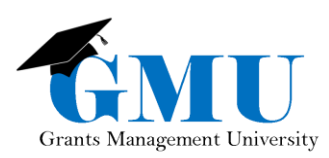

# District vs. Site-Based Funding Applications

How a Funding Application is edited/updated in GME is dependent on whether the application is to be submitted with only one district level budget or if individual site/school budgets are to be submitted as part of the application.

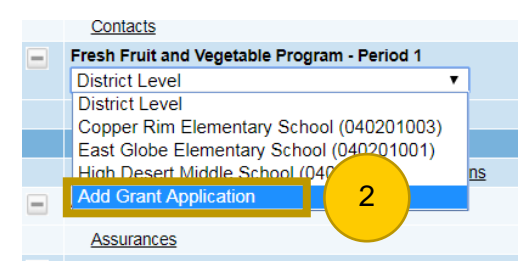

• District: one Budget per Funding Application

3

Site: one Budget for each school/site included in the Funding Application

o You must select Add Grant Application to add each site that will apply for funding (for multiple sites, the step needs to be repeated). **Do not** add the sites that won't be applying for funding.

# Initiating a Funding Application

- 1. Change status to **Draft Started or Revision Started**.
- 2. If it is a Site-Based Funding Application, select Add Grant Application to add each site/school (see previous section).
- 3. Complete all pages on the Sections page, excluding any Checklist, Substantially Approved Dates, and New Application Summary links to submit the Funding Application; you will likely to start with Budget.

#### **Sections**

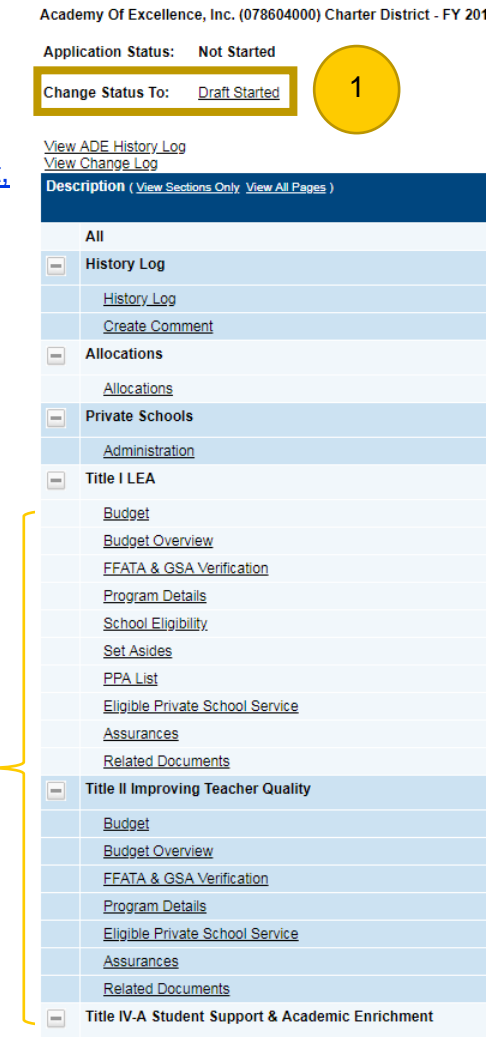

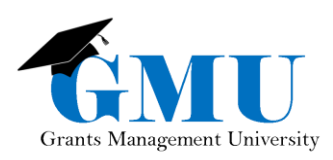

# Budget Page

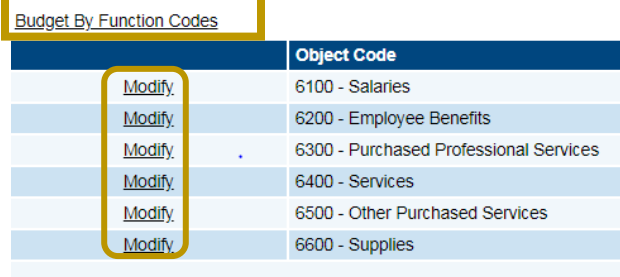

The Budget page can be modified by Object Code (default view) or by Function Code.

To add data to the Budget page, select the Modify link(s) for each Object/Function Code.

Note: if you only see the View link(s), this means the status of the Funding Application is not in **Draft Started or Revision** Started.

#### Completing the Budget Page

- 1. Select Add Item to enter your data.
- 2. Enter the Function Code.
- 3. Leave the Project Time blank and keep the Quantity at 1.
- 4. Enter the Salary, Rental, or Unit Cost.
- 5. Enter descriptive comments on the Narrative Description related to the Function Code.
- 6. Select Save and repeat Steps 4 8 to add another item. Otherwise, select Save and Return to go back to the Budget page.

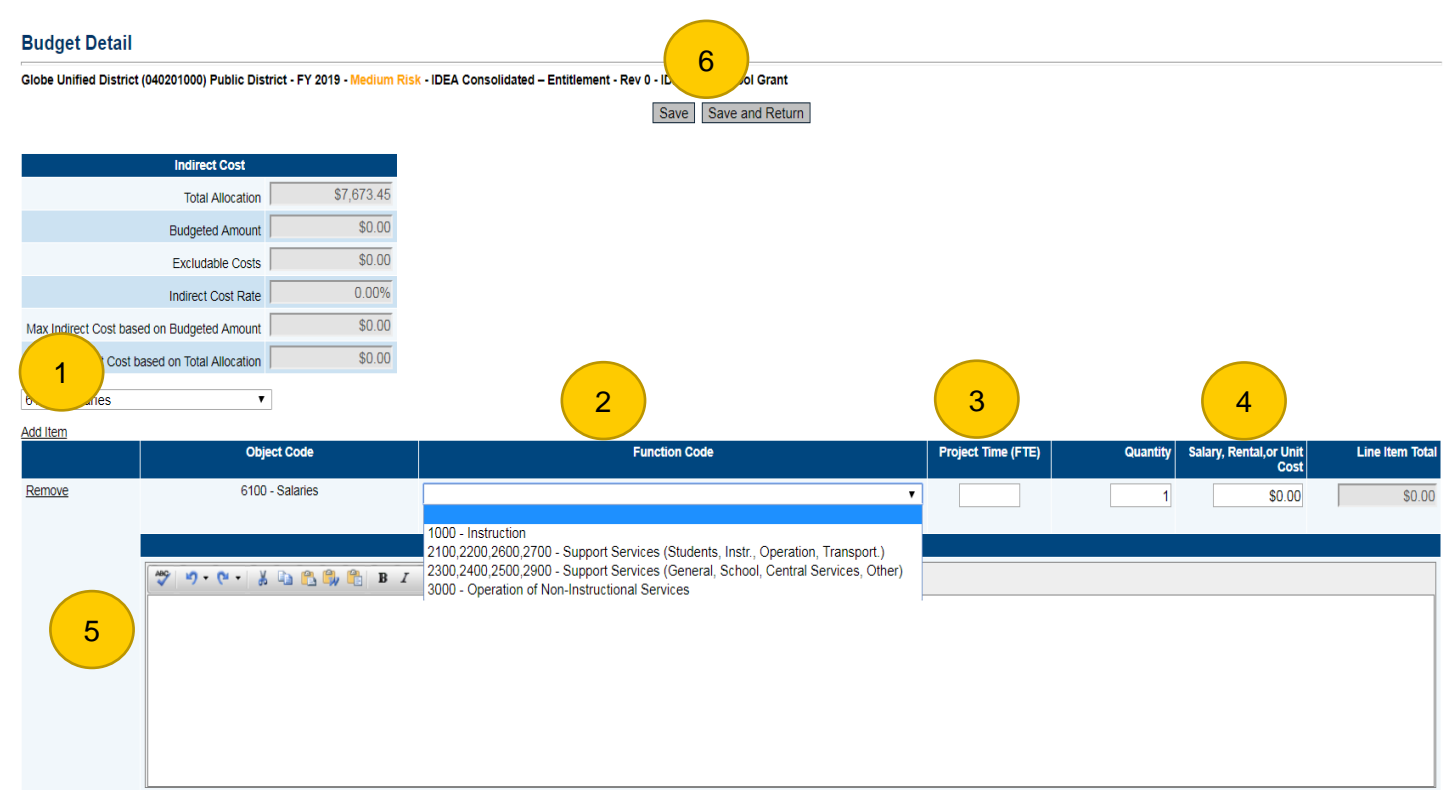

Note: If you need to remove any lines, select Remove.

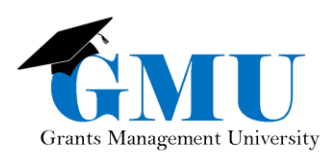

## Budget: Entitlement vs. Competitive Funding Applications

#### Entitlement Funding Application

The Budget page will display the following:

- LEA Allocation **prior** to the program area approval
- Total of all budget items entered by the LEA vs. the allocation amount

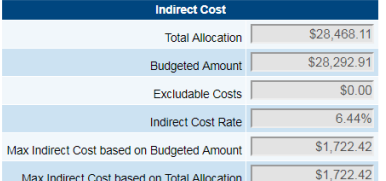

**Budget By Function Codes** 

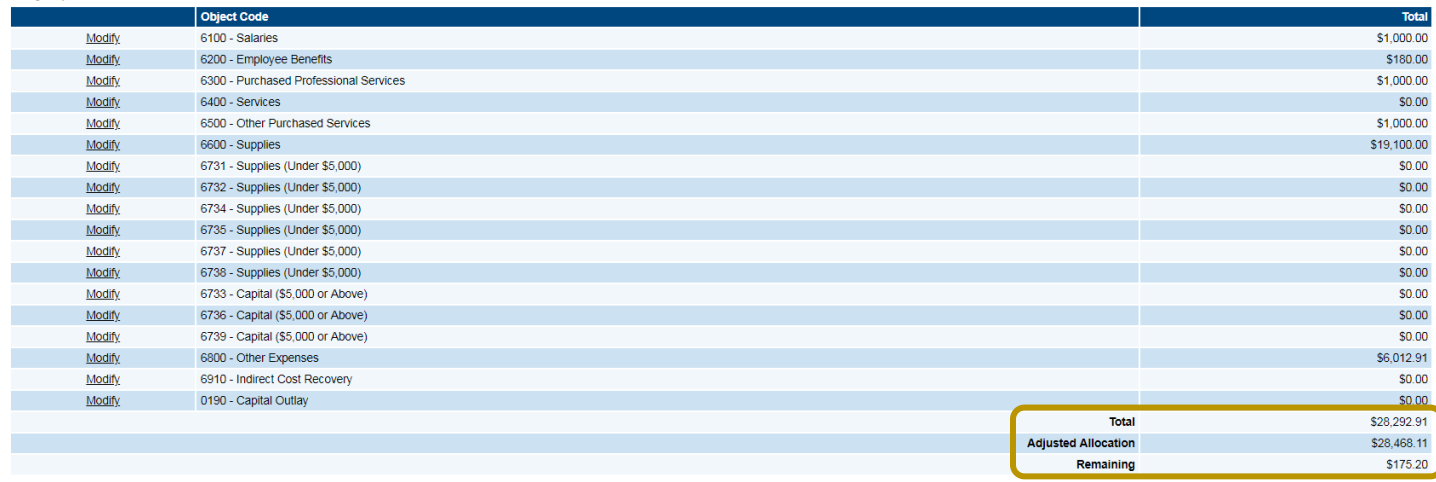

As you enter/update your budget items, your Total budgeted, Adjusted Allocation, and Remaining amount will update accordingly.

Before submitting an Entitlement Funding Application for Program Area approval:

• Verify that you have fully budgeted to the allocation

**OR**

• Verify with the Program Area that it is permissible to submit an application where the budget is less than the allocation

An application that is fully budgeted to the allocation will show \$0.00 as the Remaining amount.

#### Competitive Funding Application

The Budget page will display the following:

- LEA Total as summarized from all budget line items entered on the Budget Details page; this amount will become the allocation on the Program Area approval of the application.
- Adjusted Allocation is set at \$0.00 until application is approved by the Program Area.
- Remaining amount as a negative number until approved by Program Area.

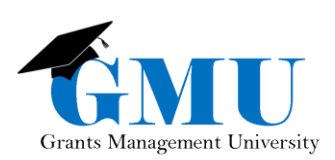

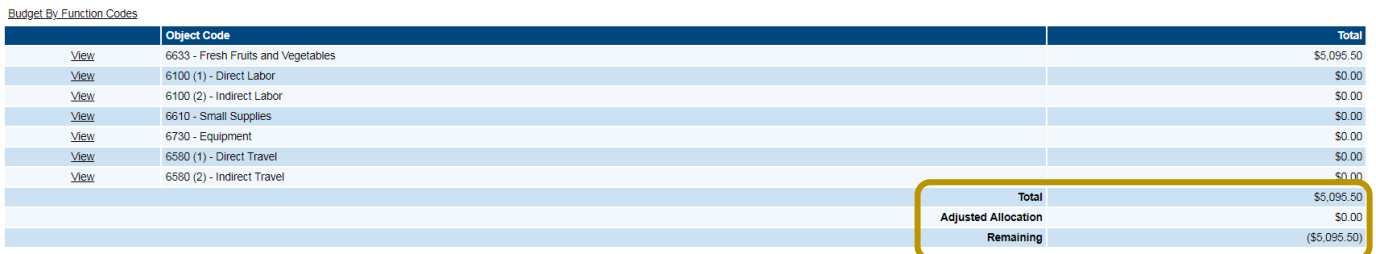

Once the Competitive Funding Application has been approved, the Budget page will display:

- Adjusted Allocation will mirror the budget Total
- Remaining amount will be \$0.00

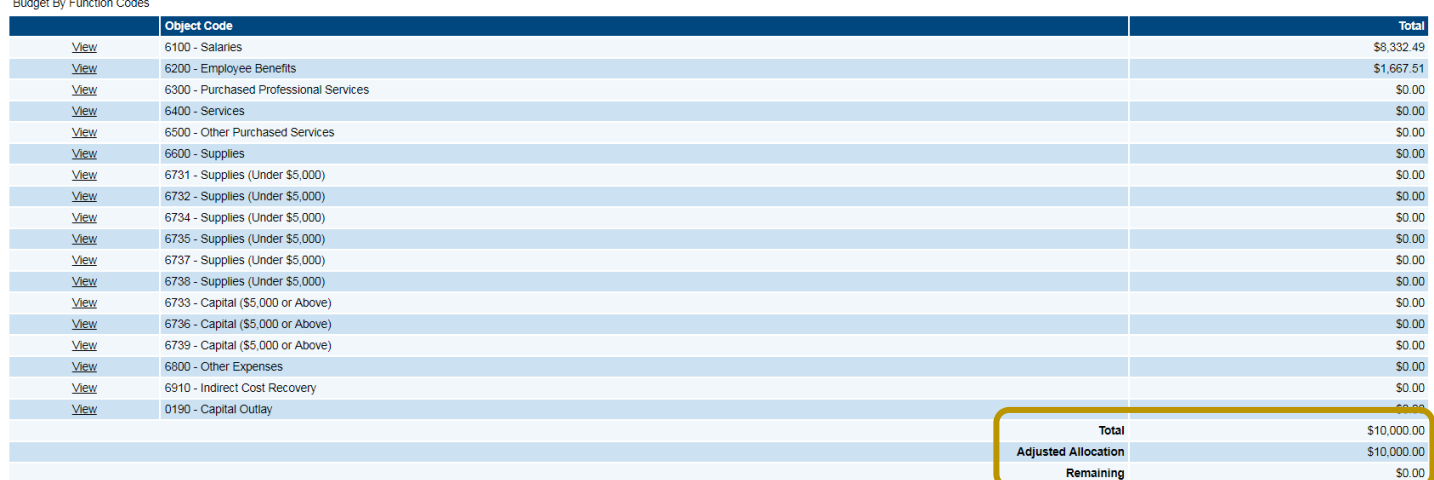

## Program Details Page

If you are in a Site-Based Funding Application, select the site first to see the Program Details link.

- Complete all supplemental information, using "N/A" or "0" for non-applicable fields.
- Select Save and Go To to save the information on the page; return to the Sections page and complete the next page of the Funding Application.

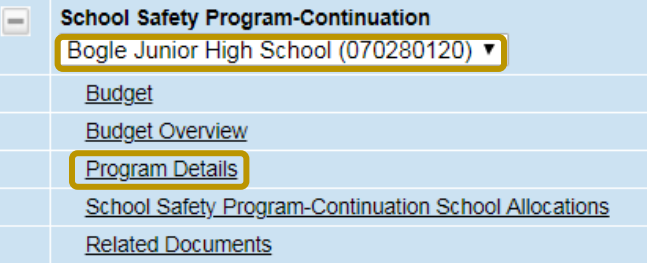

### Related Documents

Some Program Areas may ask for supporting documents to be uploaded to accompany the Funding Application. Documents uploaded in the Related Documents page are either Required or Optional Related Documents.

- Required: Applications cannot be submitted unless documents are uploaded.
- Optional: Documents do not apply to ALL LEAs, but should be noted in the event they are applicable.

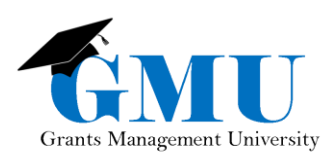

#### Uploading Documents

- 1. Select the Document Template, if provided, and save the template to your desktop.
- 2. Once you have completed the template, Select Upload New.
	- a. If you do not see the Upload New, be sure you are in Draft Started or Revision Started status.

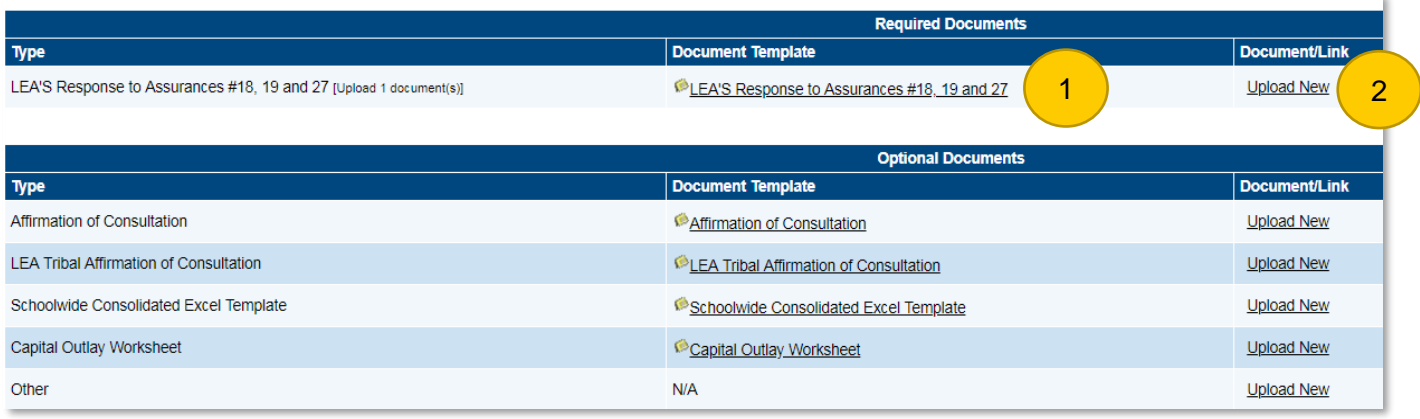

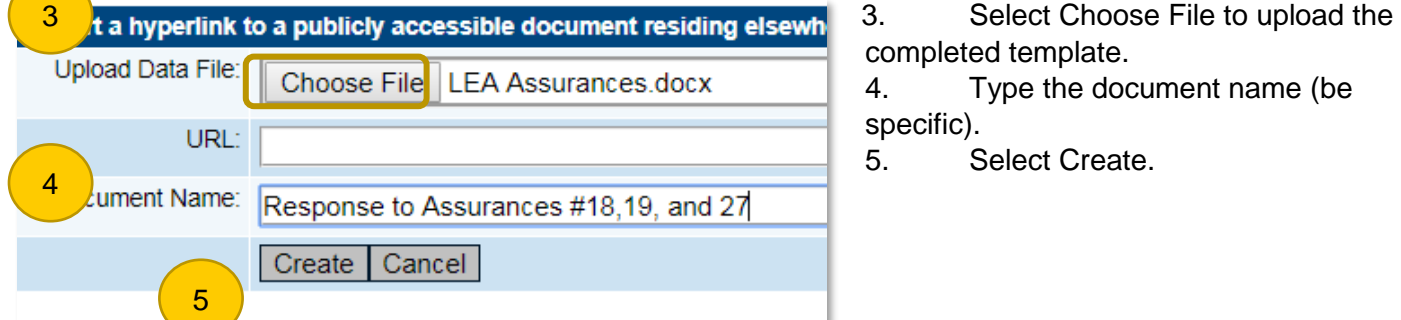

6. Your template should be available under Document; you have the option to update or delete.

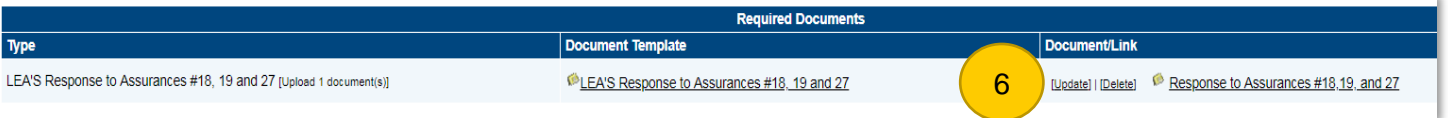

## Validation Messages

Validation messages should be reviewed prior to changing the application status. There are two types of messages:

- 1. Error: prevent submission and must be corrected to proceed
- 2. Warning: does not prevent submission, but points out potential issues that should be reviewed prior to submission

#### Accessing Validation Messages

On the Sections page of the Funding Application, select Messages under the Validation column on the All row to see all validation messages rather than individual ones.

Last Revised May 4, 2018 **P** a g e | **9** 

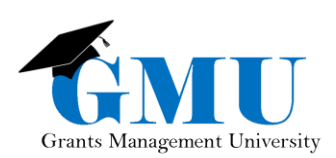

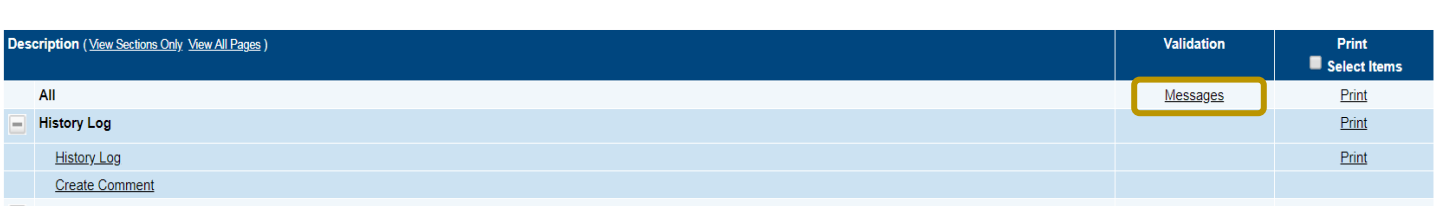

Select the message itself to be directed to the page where the Error or Warning has occurred.

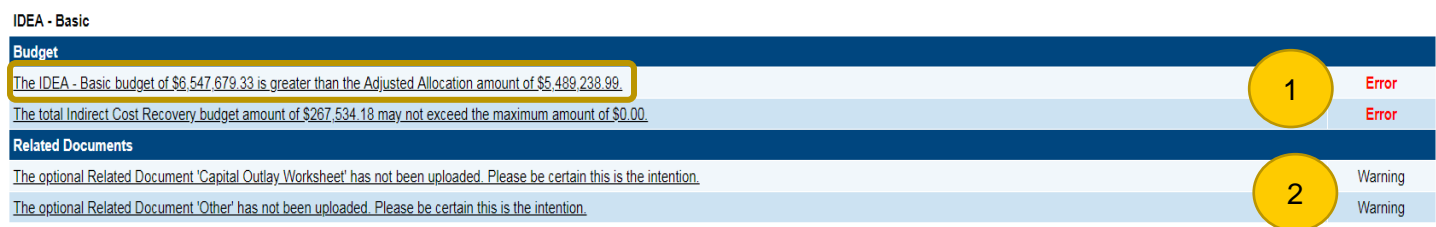

## Submitting the Funding Application

Prior to changing the status of the Funding Application to submit, review the checklist below:

- $\Box$  Have all Budget lines been entered, including detailed Narrative Description?
- $\Box$  Have all the Program Details lines and any other supplemental page(s) been completed?
- □ Have all Related Documents been uploaded?
- □ Have all Validation Messages been checked?

In the event additional edits are needed prior to submission, the **LEA Business Manager** and/or the **LEA Authorized Representative** can choose to change the status to LEA Business Manager Returned Not Approved and/or LEA Authorized Representative Returned Not Approved, respectively.

#### Changing Status to Submit the Funding Application

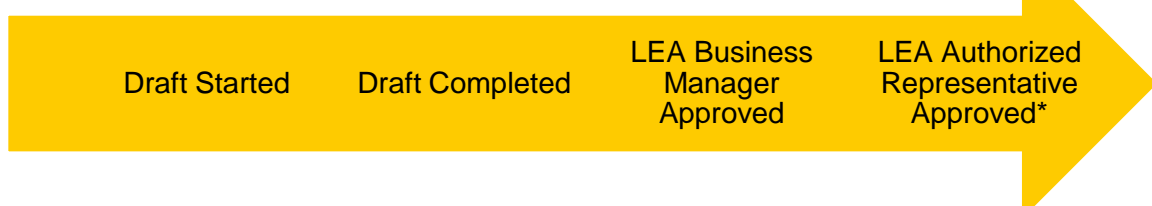

\* This status indicates the Funding Application is submitted and ready to be reviewed by Program Area.

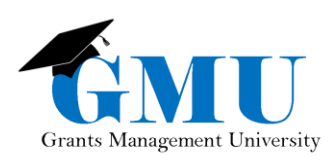

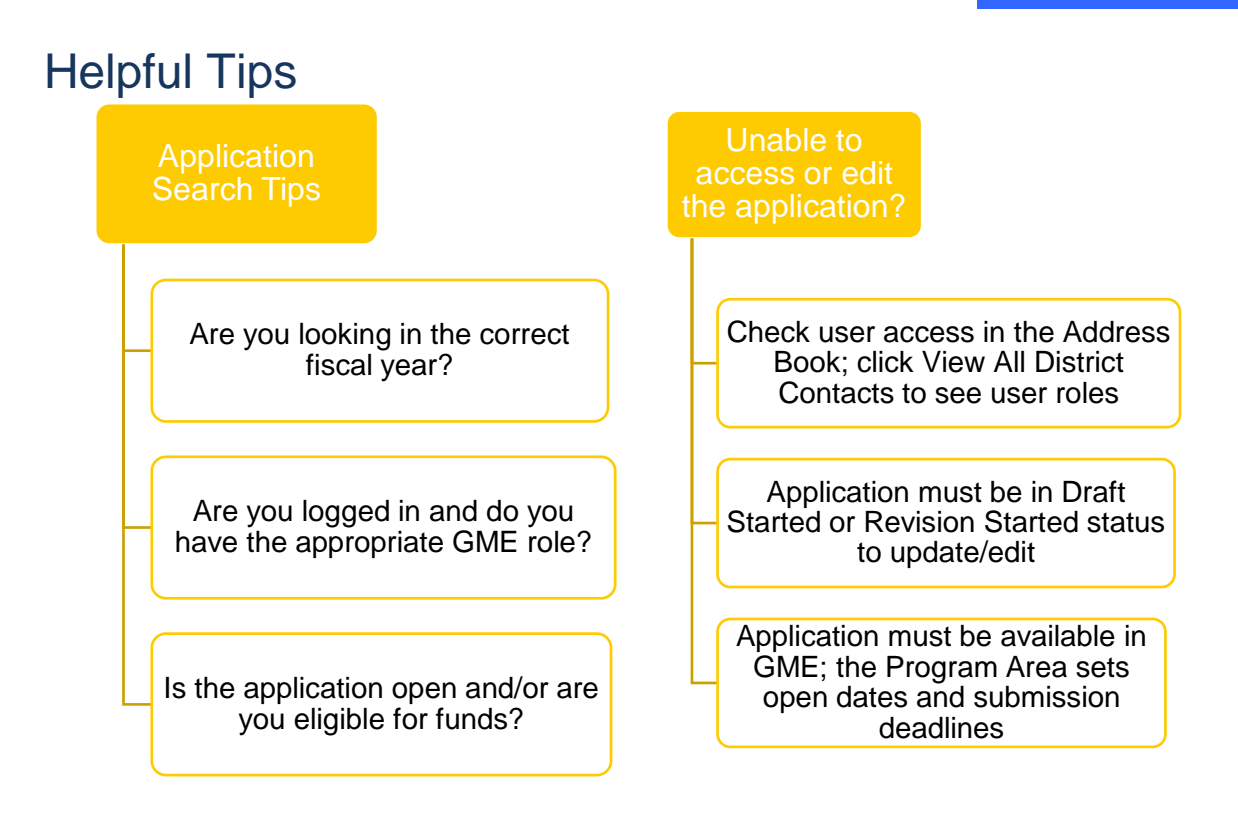

## Need Assistance?

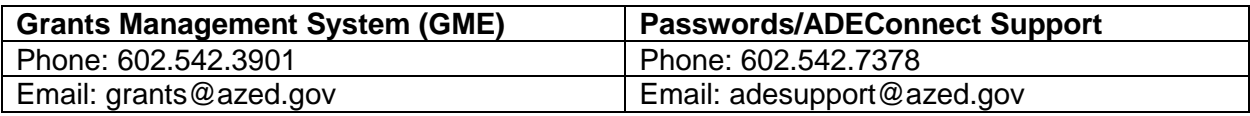